# **PanaVOICE** COURIER

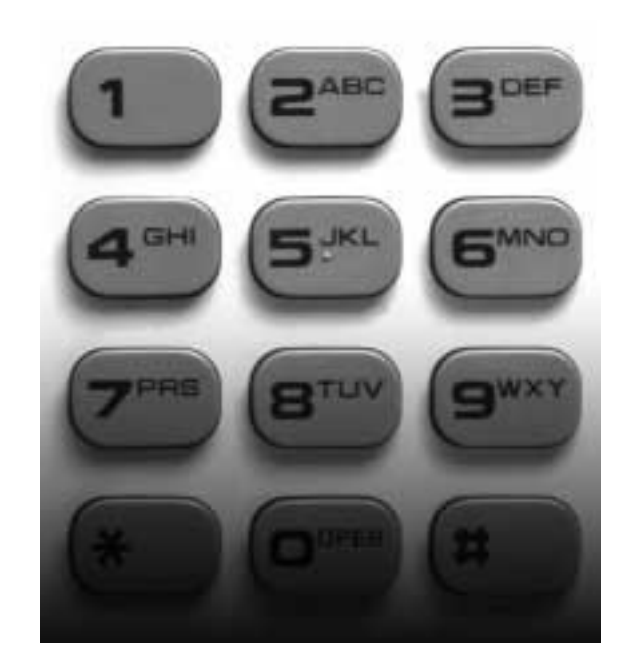

Telephone User Guides

**Panasonic** 

# Table of Contents

# Large Screen Display

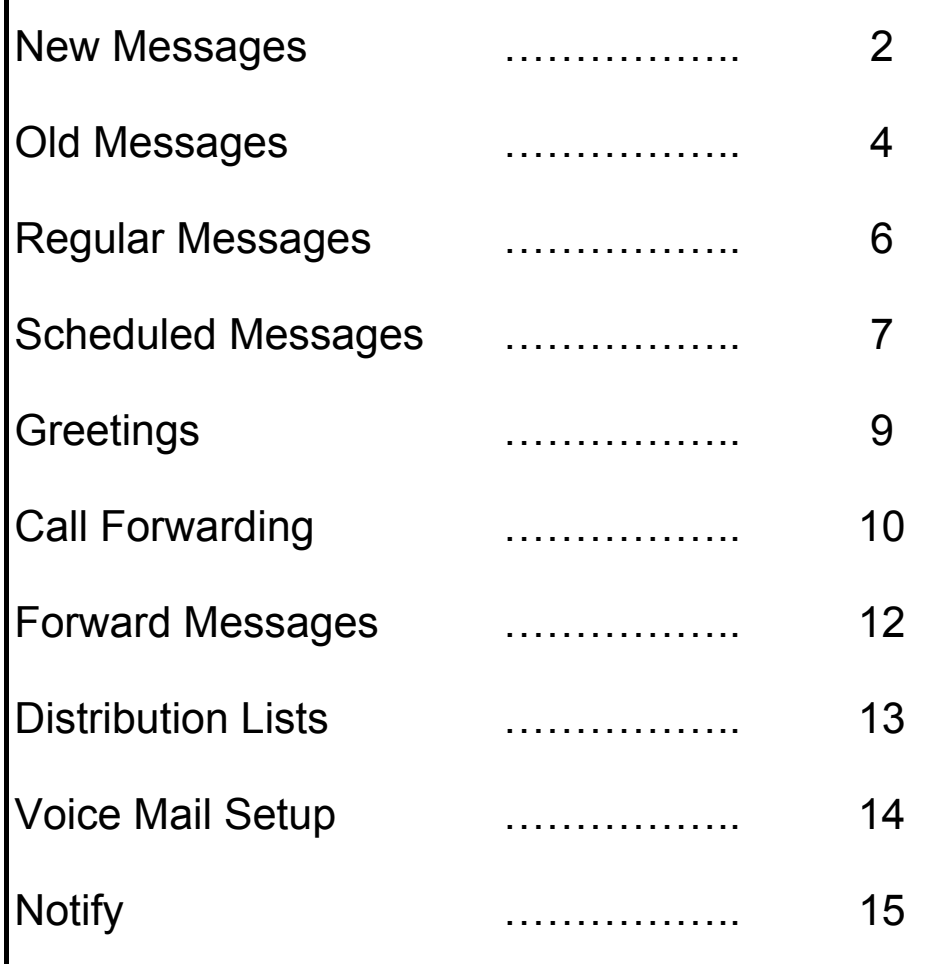

# Table of Contents

# Small Display

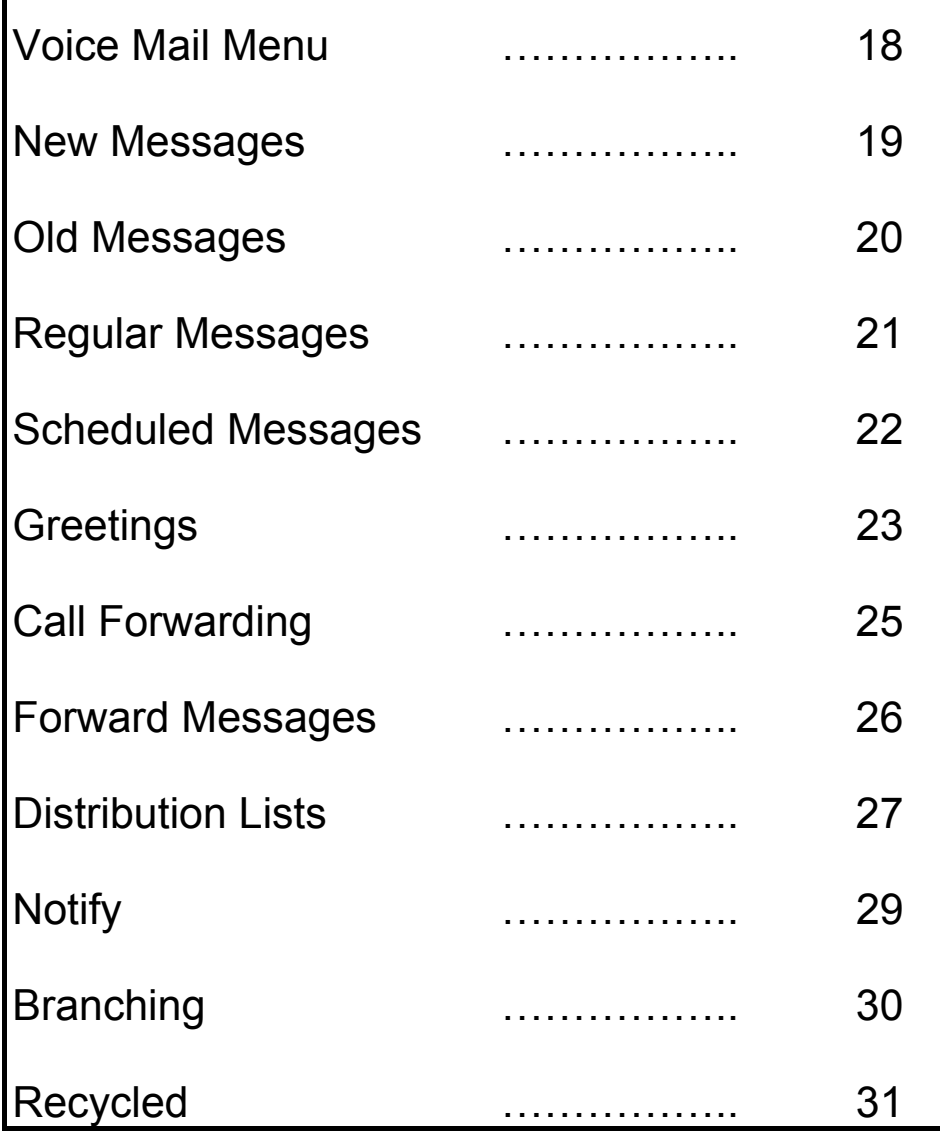

# Table of Contents

# Non-Integrated

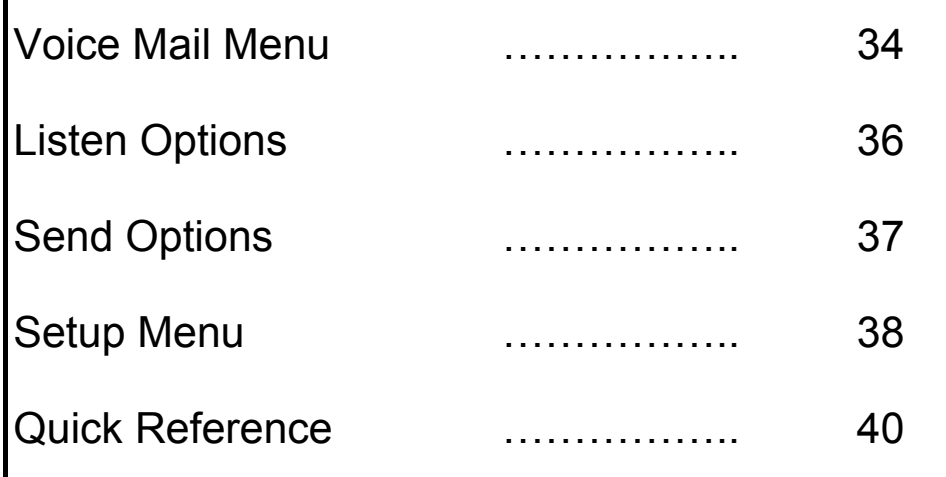

# **PanaVOICE** COURIER

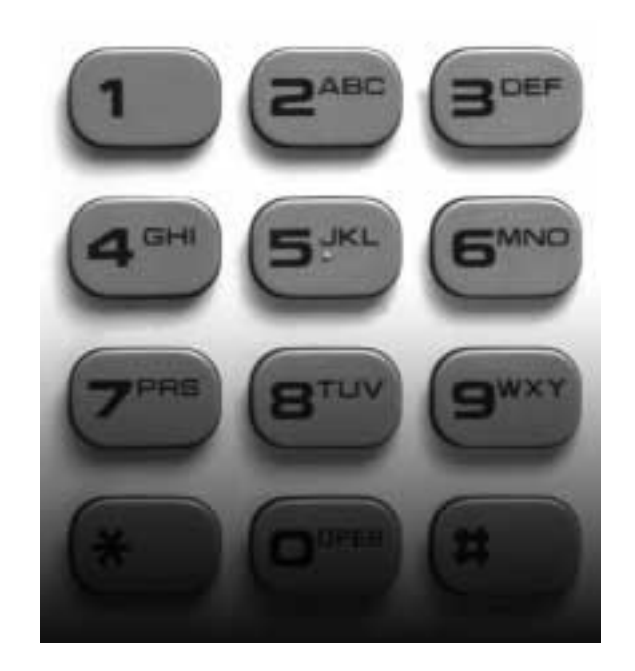

## Large Display Telephone API-Integration User Guide

**Panasonic** 

### First Time User Setup

As a first time user of the PanaVoice Courier Voice Mail System, you will be asked to perform your mailbox customization. Please follow the steps below to customize your mailbox, keep in mind that the system will "time out" after thirty seconds of perceived inactivity. You may want to read and familiarize yourself with the instructions (Steps 1- 7 below) before you actually begin.

If you make a mistake or hit the wrong menu option,  $\overline{\left(\begin{smallmatrix} \# \ \end{smallmatrix}\right)}$  will bring you back to the previous menu.

- 1. Dial into the voice mail system by pressing your voice mail key on your telephone, or by entering the extension of the voice mail set by your System Administrator (usually 500).
- 2. A recording will inform you that you have not performed your mailbox customization, press  $(* \ )$  to access the Setup Menu.
- 3. Next, press  $\overline{\mathbf{1}}$  to set your password. Your password can be four to nine digits in menu choice again. To re-enter your password press  $\left(\overline{1}\right)$ , if you are satisfied  $\overline{P}$  and proceed to Step 4. length, or variable depending on what your System Administrator has configured as the setting. After you have entered your password, you will be presented with the
- voice mail system. To re-enter your name press  $\overline{2}^{\text{max}}$ , if you are satisfied proceed 4. Your name recording will be used to identify your voice mailbox to other users of the to Step 5.
- 5. Press  $(\overset{\#}{\overline{}}\,)$  to access the Voice Mail Main Menu. Press  $(\overline{5^{**}}\,)$  to enter the Send Incoming Calls to my Telephone Menu, it's from this menu that you will record and activate your telephone greeting.
- 6. Press  $\boxed{1}$  to record and activate Greeting 1.
- 7. Press  $\overline{3^\text{per}}$  to record your greeting in what the voice prompt has called the "First Part options will be explained later in this guide. Remember to press  $(\overline{f})$  when it. If not, press  $\widehat{1}$  to activate it and then hang up. you are done. If you are not satisfied with your greeting, press  $\overline{3}^{\text{per}}$  and re-record Part." This may be confusing to you as a fire time user, but the First Part, Second

You are now officially up and running, and can send and receive voice mail messages. For a more complete explanation of the PanaVoice Courier Voice Mail System, please refer to the remainder of this document.

### New Message

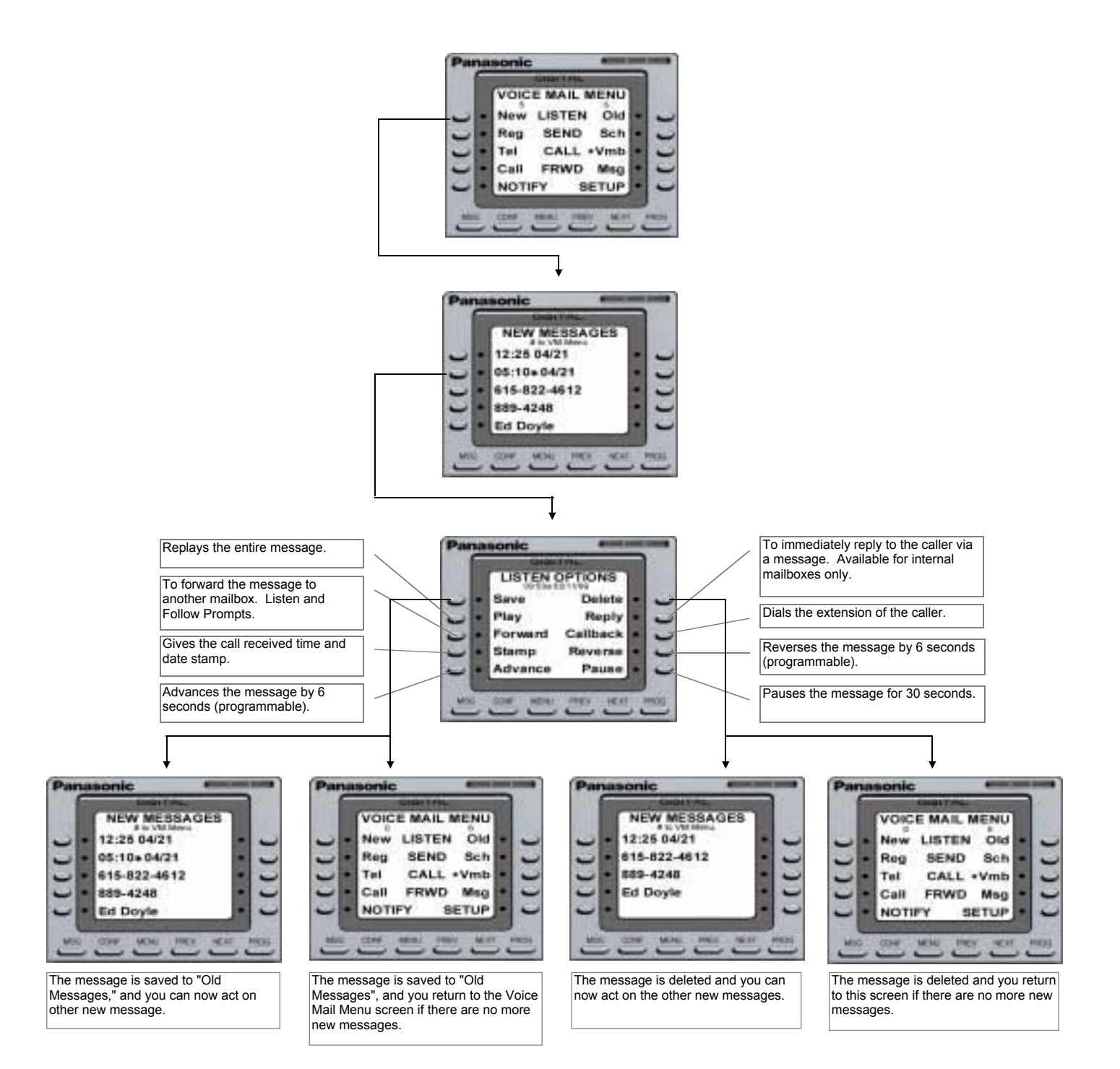

# New Message (cont.)

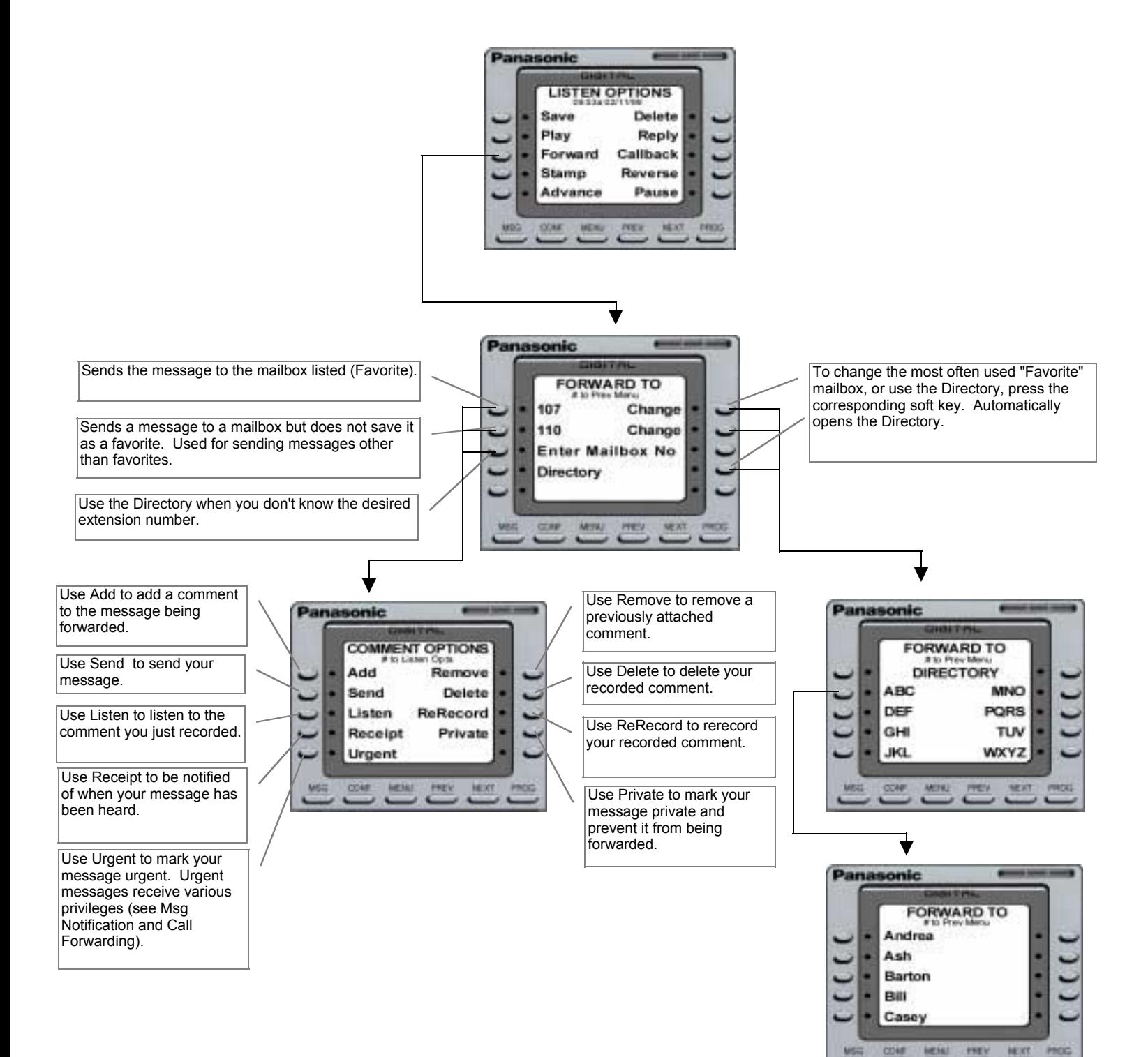

### Old Message

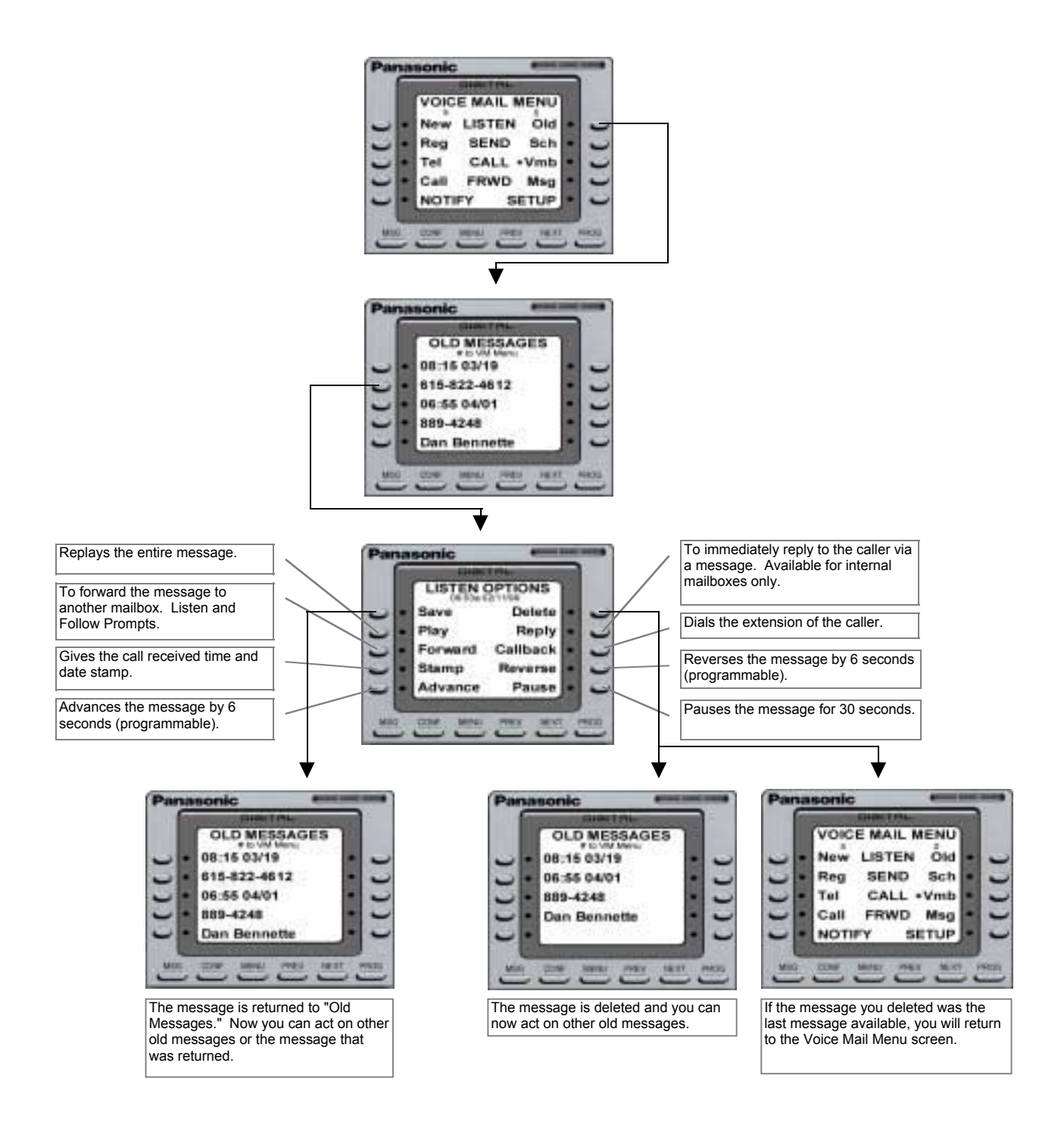

# Old Message (cont.)

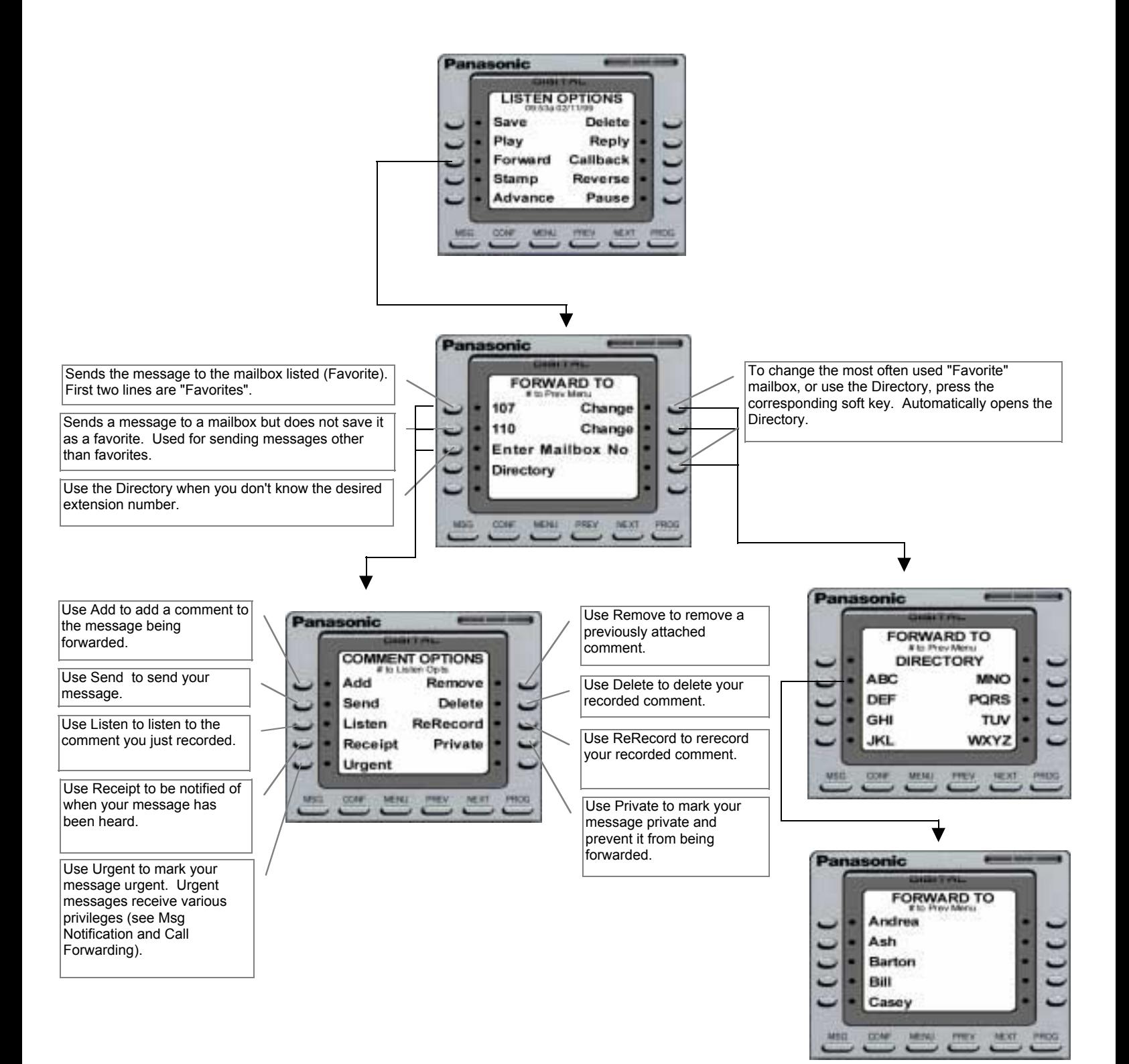

## Send Regular Message

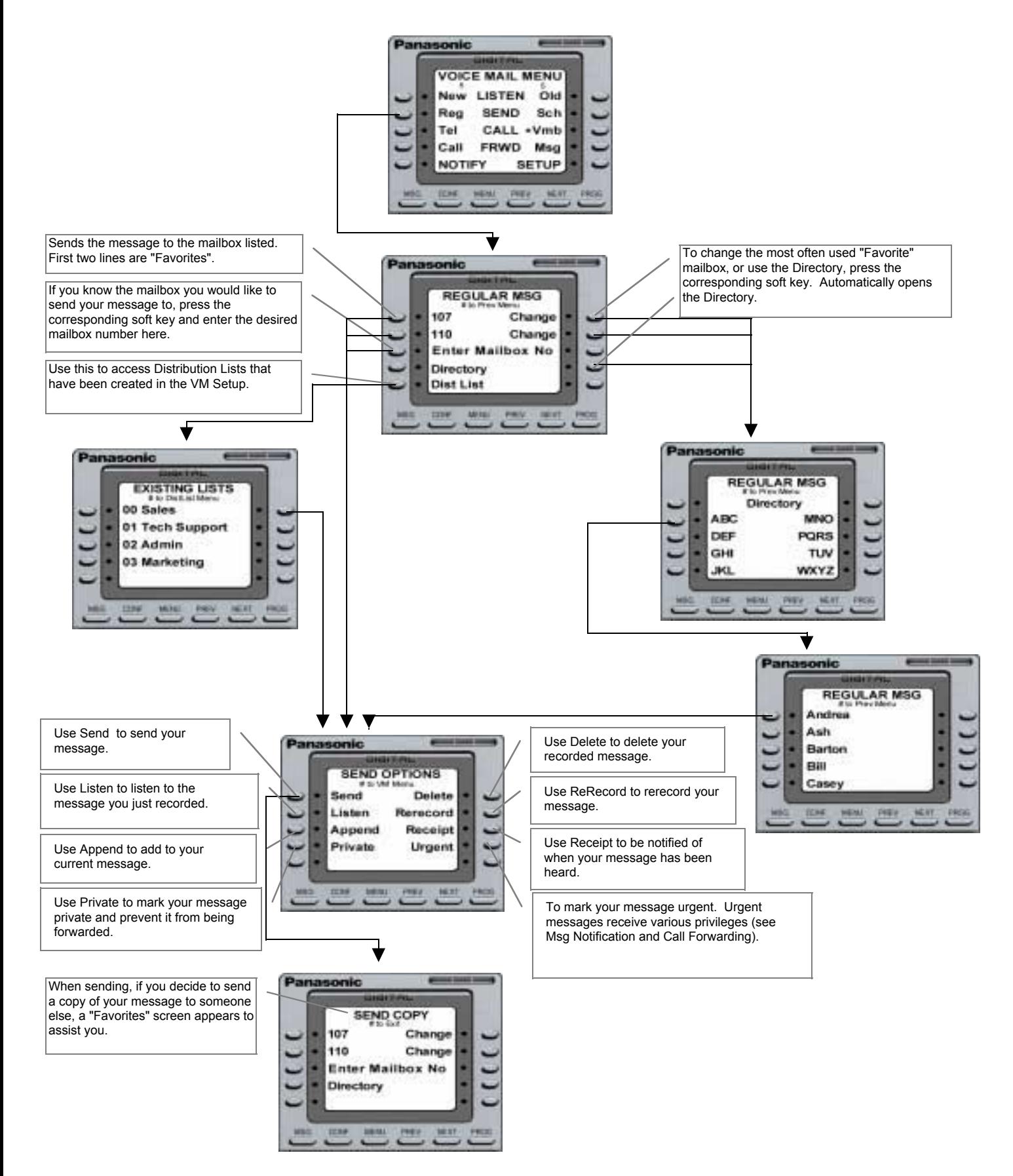

## **Scheduled Messages**

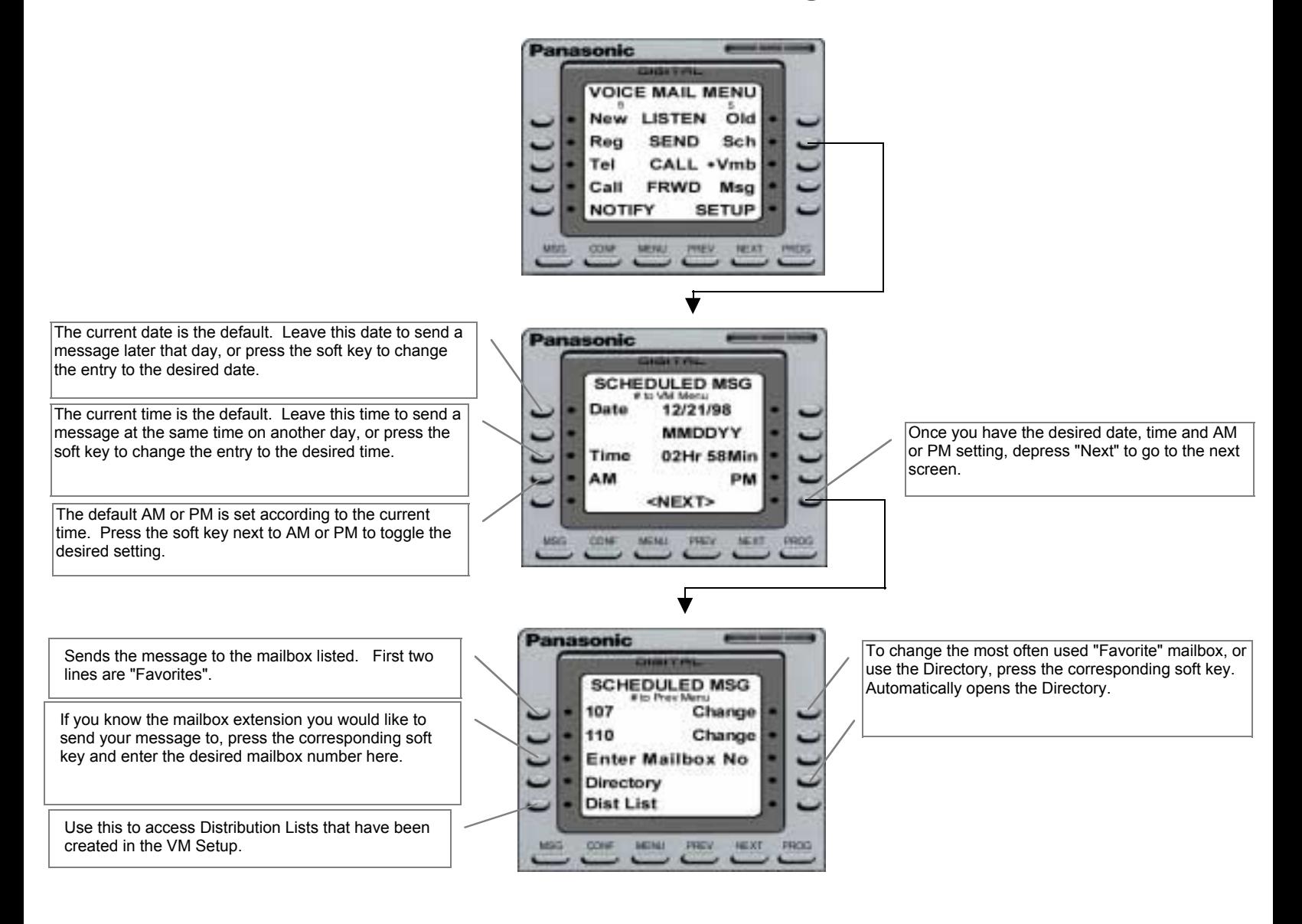

# Scheduled Messages (cont.)

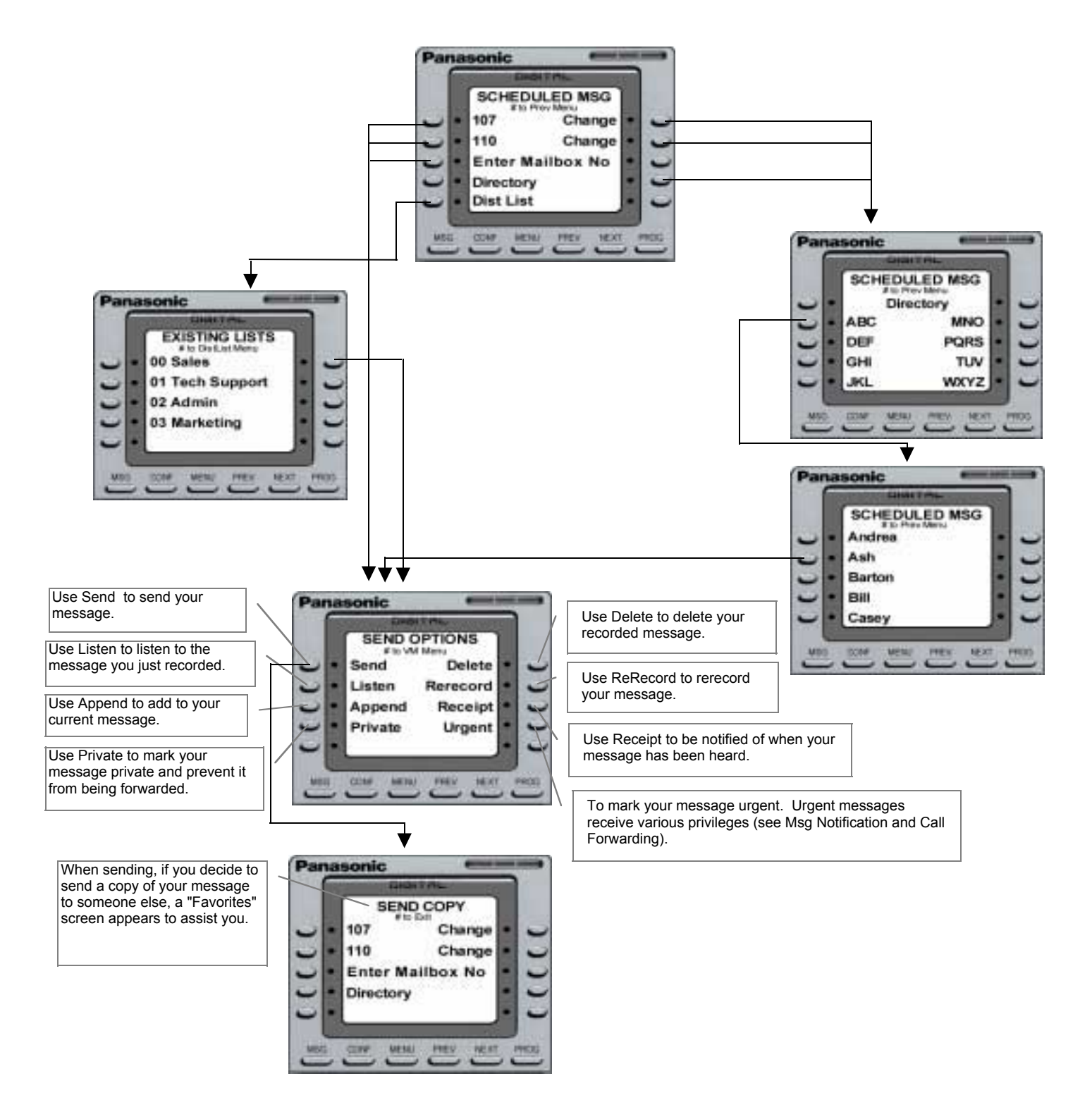

### Greetings

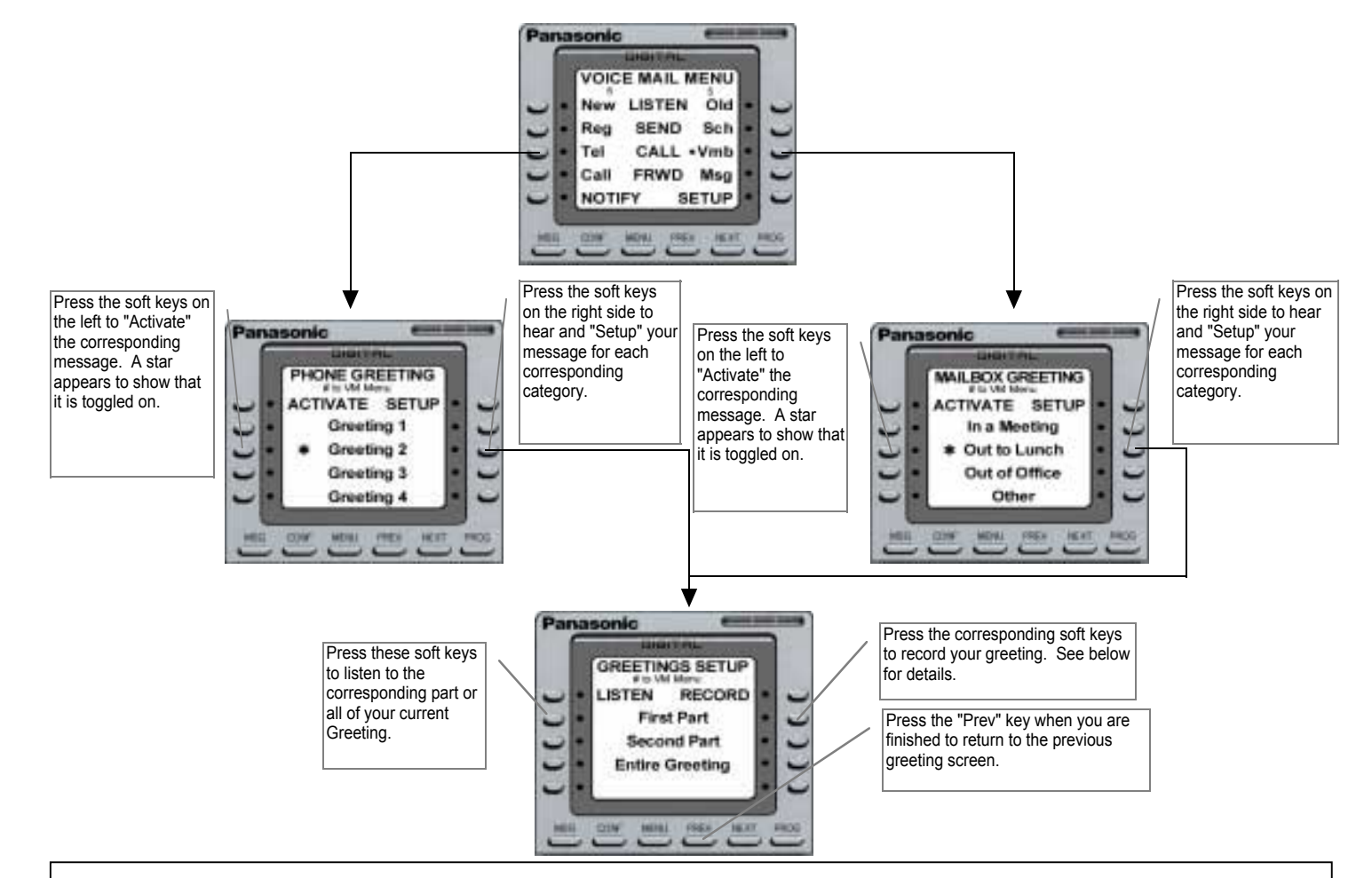

Mailbox Greetings can be comprised of two parts, one meant to be static and the other dynamic (for a message with only static information, use only the First Part).

#### **Dynamic Greeting**

Example #1: First Part = "Hi, this is John Smith, I'm currently out to lunch and I will return at . . . " Second Part = "1:00 PM. "

The First Part of this message is static, while the Second Part is dynamic. The convenience of this type of recording is that the user only has to record the changing or dynamic information when needed.

Example #2: First Part = "Hello, this is John Smith and today is Monday, October 26 . . . " Second Part = "I am currently out of the office. For Michael please press 1, for Mary please press 2, for Judy please press 3, or for a company directory please press 4, or leave a message at the tone and I will get back to you as soon as possible. "

In this example, the First Part is dynamic and the Second Part is static. This type of message allows the user to simply rerecord the changing information, while not having to rerecord the lengthy informational part of the message.

#### **Static Only Greeting**

If the user does not require a message that gives detailed dynamic information, a Static Only greeting can be used by simply recording a standard message in the First Part.

Example#1: First Part = "Hello, you've reached the voicemail of John Smith. Please leave a name, number and detailed message and I will get back to you as soon as I can."

## **Call Forwarding**

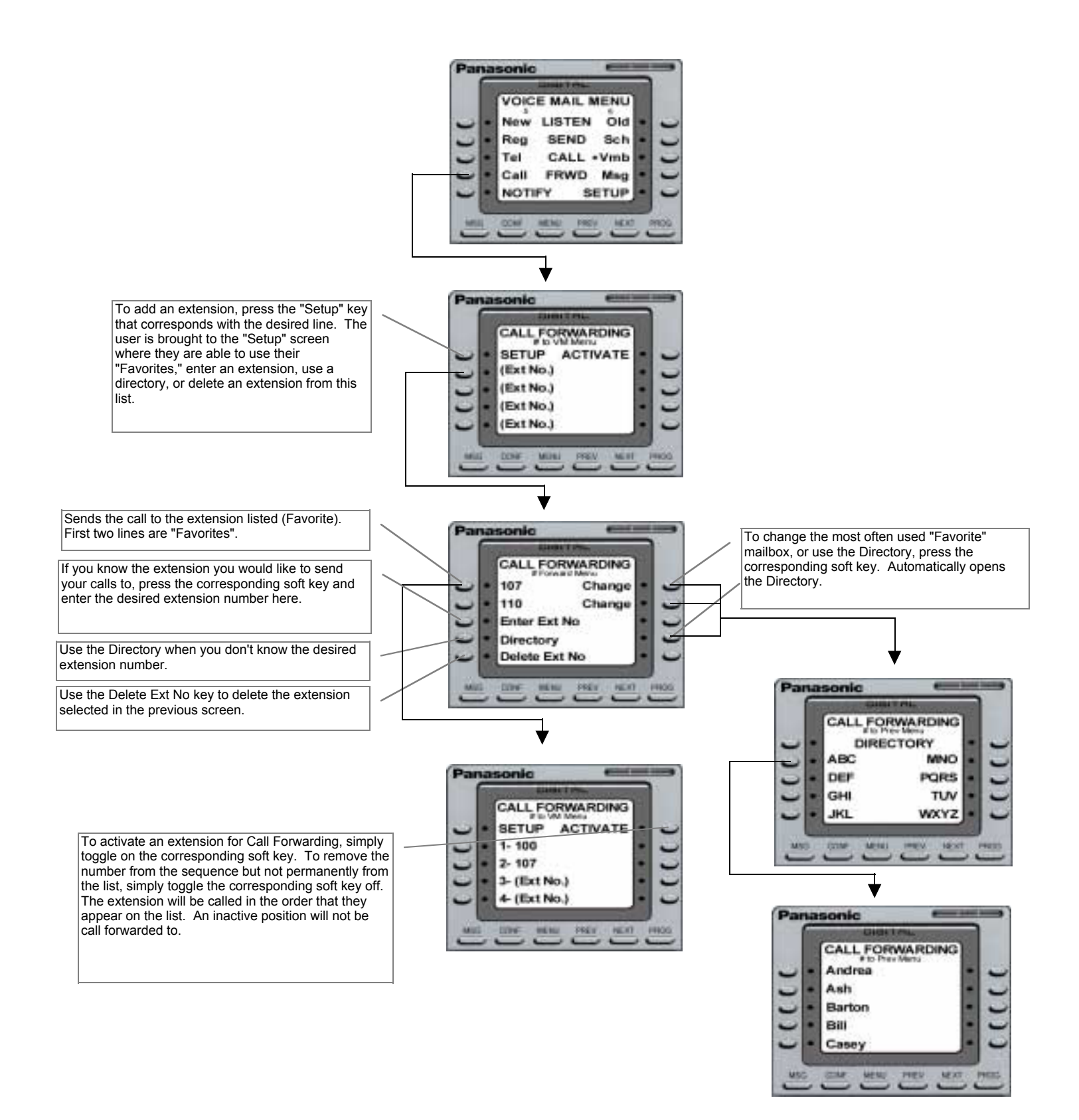

# Call Forwarding (cont.)

![](_page_15_Figure_1.jpeg)

# **Forward Message**

![](_page_16_Figure_1.jpeg)

# Distribution List

![](_page_17_Figure_1.jpeg)

### **Voice Mail Setup**

(Password, Name, Screen, Confirm, Branch, Queue, Totals, Recycle, Message Order)

![](_page_18_Figure_2.jpeg)

#### Notify Panasonic

**VOICE MAIL MENU** 

**LISTEN** 

**SEND** 

CALL .

New

Reg

Tel

Old

Sch

Vmb

The Notify feature is used to do just that, notify the mailbox holder of a message received into their mailbox when they are away from the phone. Notification can be made to telephones, cellular phones, and pagers for all incoming messages, or just those marked urgent.

Use the left soft keys to "Setup" an extension for each corresponding line. Once "Setup" has been depressed, voice prompts will walk you through setting up a pager or a telephone number. The numbers on the left indicate the order in which notification will take place.

Call FRWD Msg **NOTIFY SETUP** MA NO. **FEEL** 78.87 Panasonic **MESSAGE NOTIFY** SETUP ACTIVATE 1-888-5558-1234 2- Phone or Pager 3- Phone or Pager 4- Phone or Pager Panasonic To activate a number for notification, simply toggle on the corresponding soft key. To remove the **NOTIFY** number from the sequence but not permanently from SETUP ACTIVATE the list, simply toggle the corresponding soft key off. The numbers will be notified in the order that they 1-888-5558-1234 appear on the list. An inactive position will not be 2-392-6325 notified. Example: If the user deactivated line 2, the 3. 555-1234 notification routine would be line 1, then line 3 and 914-567-8910 finally line 4. 14212 145.67 Panasonic Once you have the desired settings **NOTIFY ACTIVATE SETUP** 1-888-5558-1234 Press the "Next" key to change the order in 392-6325 which the numbers will be notified.  $3 - 555 - 1234$ 

Once you have the desired settings press # to exit.

press # to exit.

To change the order in which the number appears in the sequence, press the "Move" key corresponding to that number. Then change it's position with the corresponding Location side soft keys.

Once the desired number has been selected (left side soft keys), press the corresponding soft key to move the number to that new position.

914-567-8910

**NOTIFY SEQUENCE** 

1. RRR-5558-1234

3-914-567-8910 4-392-6325 **MENU** 

 $2 - 555 - 1234$ 

**LOCATION** 

**NEXT** 

Panasonic

**MOVE** 

# **PanaVOICE** COURIER

![](_page_20_Picture_1.jpeg)

# Small Display Telephone API-Integration User Guide

**Panasonic** 

### First Time User Setup

As a first time user of the PanaVoice Courier Voice Mail System, you will be asked to perform your mailbox customization. Please follow the steps below to customize your mailbox, keep in mind that the system will "time out" after thirty seconds of perceived inactivity. You may want to read and familiarize yourself with the instructions (Steps 1- 7 below) before you actually begin.

If you make a mistake or hit the wrong menu option,  $\overline{\left(\begin{smallmatrix} \# \ \end{smallmatrix}\right)}$  will bring you back to the previous menu.

- 1. Dial into the voice mail system by pressing your voice mail key on your telephone, or by entering the extension of the voice mail set by your System Administrator (usually 500).
- 2. A recording will inform you that you have not performed your mailbox customization, press  $(* \ )$  to access the Setup Menu.
- 3. Next, press  $\overline{\mathbf{1}}$  to set your password. Your password can be four to nine digits in menu choice again. To re-enter your password press  $\left(\overline{1}\right)$ , if you are satisfied  $\overline{P}$  and proceed to Step 4. length, or variable depending on what your System Administrator has configured as the setting. After you have entered your password, you will be presented with the
- voice mail system. To re-enter your name press  $\overline{2}^{\text{max}}$ , if you are satisfied proceed 4. Your name recording will be used to identify your voice mailbox to other users of the to Step 5.
- 5. Press  $(\overset{\#}{\overline{}}\,)$  to access the Voice Mail Main Menu. Press  $(\overline{5^{**}}\,)$  to enter the Send Incoming Calls to my Telephone Menu, it's from this menu that you will record and activate your telephone greeting.
- 6. Press  $\boxed{1}$  to record and activate Greeting 1.
- 7. Press  $\overline{3^\text{per}}$  to record your greeting in what the voice prompt has called the "First Part options will be explained later in this guide. Remember to press  $(\overline{f})$  when it. If not, press  $\widehat{1}$  to activate it and then hang up. you are done. If you are not satisfied with your greeting, press  $\overline{3}^{\text{per}}$  and re-record Part." This may be confusing to you as a fire time user, but the First Part, Second

You are now officially up and running, and can send and receive voice mail messages. For a more complete explanation of the PanaVoice Courier Voice Mail System, please refer to the remainder of this document.

## Voice Mail Menu

![](_page_22_Picture_1.jpeg)

|  | $ V $ O $ I $ C $ E M $ A $ I $ |  |  |                           |  | MENU |         |  |  |
|--|---------------------------------|--|--|---------------------------|--|------|---------|--|--|
|  | $N$ e w 5                       |  |  | $ L $ $ S $ $T$ $ E $ $N$ |  |      | 5 0 1 d |  |  |

**Next** to scroll through the remaining menu options. **Prev** to scroll backward through the menu options.

![](_page_22_Picture_86.jpeg)

**Next** to scroll through the remaining menu options. **Prev** to scroll backward through the menu options.

![](_page_22_Picture_87.jpeg)

![](_page_22_Picture_8.jpeg)

## Listen - New Messages

![](_page_23_Figure_1.jpeg)

![](_page_23_Picture_2.jpeg)

![](_page_23_Picture_3.jpeg)

**Next** to scroll through the remaining messages. **Prev** to scroll backward to the previous screen.

![](_page_23_Picture_136.jpeg)

**Next** to scroll through the remaining messages. **Prev** to scroll backward to the previous screen.

![](_page_23_Figure_7.jpeg)

Prev to scroll backward to the previous screen.

![](_page_23_Picture_137.jpeg)

![](_page_23_Figure_10.jpeg)

## Listen - Old Messages

![](_page_24_Figure_1.jpeg)

![](_page_24_Picture_2.jpeg)

# Send - Regular Messages

![](_page_25_Figure_1.jpeg)

**SETUP** 

Change

Change

Delete

Urgent

Rerecord Receipt

**Prev** to scroll backward through the menu options.

![](_page_25_Picture_115.jpeg)

21

## Send - Scheduled Messages

![](_page_26_Figure_1.jpeg)

# Greetings - Voice Mail Box

![](_page_27_Figure_1.jpeg)

Setup cont.

![](_page_27_Picture_150.jpeg)

**Next** to scroll through the remaining menu options. **Prev** to scroll backward through the menu options.

![](_page_27_Picture_151.jpeg)

# Greetings - Telephone

![](_page_28_Figure_1.jpeg)

![](_page_28_Figure_2.jpeg)

![](_page_28_Figure_3.jpeg)

Setup

![](_page_28_Picture_151.jpeg)

**Next** to scroll through the remaining menu options. **Prev** to scroll backward through the menu options.

#### Setup cont.

![](_page_28_Picture_152.jpeg)

**Next** to scroll through the remaining menu options. **Prev** to scroll backward through the menu options.

#### Setup cont.

![](_page_28_Picture_153.jpeg)

![](_page_28_Picture_13.jpeg)

# Call Forwarding

DIGITING.

![](_page_29_Figure_1.jpeg)

# Message Forwarding

![](_page_30_Figure_1.jpeg)

## Create Distribution List

![](_page_31_Figure_1.jpeg)

![](_page_31_Picture_155.jpeg)

**DIGITIN CEMAR MENT** 

![](_page_31_Picture_3.jpeg)

![](_page_31_Picture_4.jpeg)

## Browse Distribution List

![](_page_32_Figure_1.jpeg)

![](_page_32_Picture_159.jpeg)

![](_page_32_Picture_3.jpeg)

![](_page_32_Picture_4.jpeg)

04 Sales - West

# Notify

![](_page_33_Figure_1.jpeg)

# Branching

![](_page_34_Figure_1.jpeg)

![](_page_34_Picture_2.jpeg)

![](_page_34_Picture_3.jpeg)

![](_page_34_Picture_4.jpeg)

# Recycled

![](_page_35_Picture_1.jpeg)

**Next** to scroll through the remaining menu options. **Prev** to scroll backward through the menu options.

![](_page_35_Picture_96.jpeg)

Prev to scroll backward to the previous screen.

![](_page_35_Picture_97.jpeg)

![](_page_35_Picture_6.jpeg)

![](_page_35_Picture_7.jpeg)

![](_page_35_Picture_98.jpeg)

# **PanaVOICE** COURIER

![](_page_36_Picture_1.jpeg)

# Telephone User Guide (Non-Integrated)

**Panasonic** 

### First Time User Setup

As a first time user of the PanaVoice Courier Voice Mail System, you will be asked to perform your mailbox customization. Please follow the steps below to customize your mailbox, keep in mind that the system will "time out" after thirty seconds of perceived inactivity. You may want to read and familiarize yourself with the instructions (Steps 1- 7 below) before you actually begin.

If you make a mistake or hit the wrong menu option,  $\overline{\left(\begin{smallmatrix} \# \ \end{smallmatrix}\right)}$  will bring you back to the previous menu.

- 1. Dial into the voice mail system by pressing your voice mail key on your telephone, or by entering the extension of the voice mail set by your System Administrator (usually 500).
- 2. A recording will inform you that you have not performed your mailbox customization, press  $(* \ )$  to access the Setup Menu.
- 3. Next, press  $\overline{\mathbf{1}}$  to set your password. Your password can be four to nine digits in menu choice again. To re-enter your password press  $\left(\overline{1}\right)$ , if you are satisfied  $\overline{2}$  and proceed to Step 4. length, or variable depending on what your System Administrator has configured as the setting. After you have entered your password, you will be presented with the
- voice mail system. To re-enter your name press  $\overline{z^{\text{AB}}}$ , if you are satisfied proceed 4. Your name recording will be used to identify your voice mailbox to other users of the to Step 5.
- 5. Press  $(\!\!\vec{F}\!\!\!\!\!\,)$  to access the Voice Mail Main Menu. Press  $(\!\!\vec{S}^{\!\scriptscriptstyle{\rm I\!K\!N}}\!)$  to enter the Send Incoming Calls to my Telephone Menu, it's from this menu that you will record and activate your telephone greeting.
- 6. Press  $\boxed{1}$  to record and activate Greeting 1.
- 7. Press  $\overline{3^{\text{per}}}$  to record your greeting in what the voice prompt has called the "First Part options will be explained later in this guide. Remember to press  $(\overline{f})$  when it. If not, press  $\widehat{1}$  to activate it and then hang up. you are done. If you are not satisfied with your greeting, press  $\overline{3}^{\text{per}}$  and re-record Part." This may be confusing to you as a fire time user, but the First Part, Second

You are now officially up and running, and can send and receive voice mail messages. For a more complete explanation of the PanaVoice Courier Voice Mail System, please refer to the remainder of this document.

#### Voice Mail Main Menu

1 Listen to New Messages Plays your new messages. Please see page 3 of this guide for the Listen Options Menu. Listen to Old Messages Plays your saved messages. Please see page 3 of this guide for the Listen Options Menu. Send a Regular Message Immediately sends a message to a mailbox. Please see page 4 of this guide for the Send Options Menu. Send a Scheduled Message Sends a message to a mailbox on specific date and time. Please see page 4 of this guide for the Send Options Menu. Send Incoming Calls to my Telephone This setting is for when you are in the office and would like to have your calls ring at your desk before going to voice mail. You can record four different greetings and activate one of them. Greetings can be made of two parts so  $2^{\text{ABC}}$ 3DEF  $4$ <sub>GHI</sub> (ਤਾ<sup>)</sup>

that you can make one part Static and the other part Dynamic. An example: Part 1 (Dynamic) - "Hello, today is April 9th, you've reached John Smith and I am currently away from my desk . . . " Part 2 (Static) - "Please leave a message, or for immediate assistance, press 1 for Mary, 2 for Mike, 3 for Judy, 4 for Ed, or 5 for a company directory. Thank you." The benefit of a two part message is that you can leave the lengthy second part of the message untouched, while rerecording the first part as needed.

Of course if you don't feel the need to be so informative with your greeting, you can simply record a Static greeting in the First Part. Example: Part 1 (Static) - "Hello, you reached the voice mail of John Smith. Please leave a message and I will get back to you as soon as I can. Thank you."

#### Send Incoming Calls to my Voice Mailbox

**6MNO** 

This setting is for when you are out of the office and would like to have your calls go immediately to your personal voice mailbox greeting without ringing your telephone. You can record four different greetings (In a Meeting, Out of Office, Out to Lunch, and Other) and activate one of them. Greetings can be made of two parts so that you can make one part Static and the other part Dynamic. An example: Part 1 (Dynamic) - Hello, you've reached John Smith, I will be out of the office from April 6th through the 9th . . . Part 2 (Static) - "Please leave a message and I will get back to you when I return, or for immediate assistance, press 1 for Mary, 2 for Mike, 3 for Judy, 4 for Ed, or 5 for a company directory. Thank you." The benefit of this two part message is that

you can leave the lengthy second part of the message untouched, while rerecording the first part whenever you were out of the office.

Once again, if you don't feel the need to be so informative with your greeting, you can simply record a Static greeting in the First Part. Example: Part 1 (Static) - "Hello, you reached the voice mail of John Smith. I am currently out to lunch, please leave a message and I will get back to you as soon as I can. Thank you."

#### Set up and Activate Call Forwarding 7PRS

From this option you can have your calls forwarded to another extension (up to four). Your calls will ring your telephone first and then proceed to try each activated extension in a cascading pattern. The location of an extension can be moved within the cascading order by moving it's location. If the caller does not reach anyone else, they will have the opportunity to leave a voice mail message in your mailbox.

#### Set up and Activate Message Forwarding

With this option you can set-up to have your messages forwarded to another mailbox (one). Incoming voice mail messages will only be left in that designated mailbox unless you select the Carbon Copy (cc) option.

#### **Notify**

 $\mathsf{G}^{\mathrm{tw}}$ 

(aw

⊮

The Notify feature is used to do just that, notify the mailbox owner that a message has been left in their mailbox. Notification can be made to telephones, cellular phones, and pagers for all incoming messages, or just those marked urgent. Activated notification numbers will be called in a cascading order, and numbers can be moved from location to location to reflect the desired order.

#### Setup

From this menu you will be able to set your password, record your name for identification purposes, toggle on or off calls screening, confirmation, call queuing, message totals, call playback order, create distribution lists, setup branching extensions, and access your recycle bin.

### Listen Options Menu

![](_page_40_Picture_125.jpeg)

### Send Options Menu

![](_page_41_Picture_132.jpeg)

 $pres(1)$  to send your message. After you have used any of the menu items listed above, you can hang up or

voice mail.

### Setup Menu

![](_page_42_Picture_156.jpeg)

#### Recycle Bin

 $4<sup>GH</sup>$ 

 $\boxed{3^{DEF}}$ 

 $\left( \mathsf{Z}^{\mathrm{ABC}}\right)$ 

1

 $\left(5^{JKL}\right)$ 

 $\boxed{6^{MNG}}$ 

 $\boxed{7^{\text{\tiny PRS}}}$ 

 $\boxed{\mathsf{B}^{\text{\tiny{TD}}}}$ 

 $\boxed{\mathsf{P}^{\mathrm{w}}\mathsf{N}}$ 

When you delete your messages, you send them here. The Recycle Bin will hold deleted messages for up to 48 hours, depending on when the message

was placed in the Recycle Bin (messages are automatically deleted every 2nd midnight).

Voice Mail Main Menu

 $#$ 

Returns you to the Voice Mail Main Menu.

![](_page_44_Picture_302.jpeg)

![](_page_44_Picture_303.jpeg)

![](_page_45_Picture_0.jpeg)

Telecommunication Systems Company

Division of Panasonic Communications & Systems Company Unit of Matsushita Electric Corporation of America **Business Telephone Systems Division**

**Headquarters** 2 Panasonic Way Secaucus, NJ 07094 (201) 392-4220